## **RECORDING BULLYING ON SIMS**

### **Recording a Behaviour Incident**

 To enter in a Behaviour incident you can either go into the pupil's record and select the behaviour from the link box on the right hand side, or you can click on the behaviour icon situated at the top of the screen.

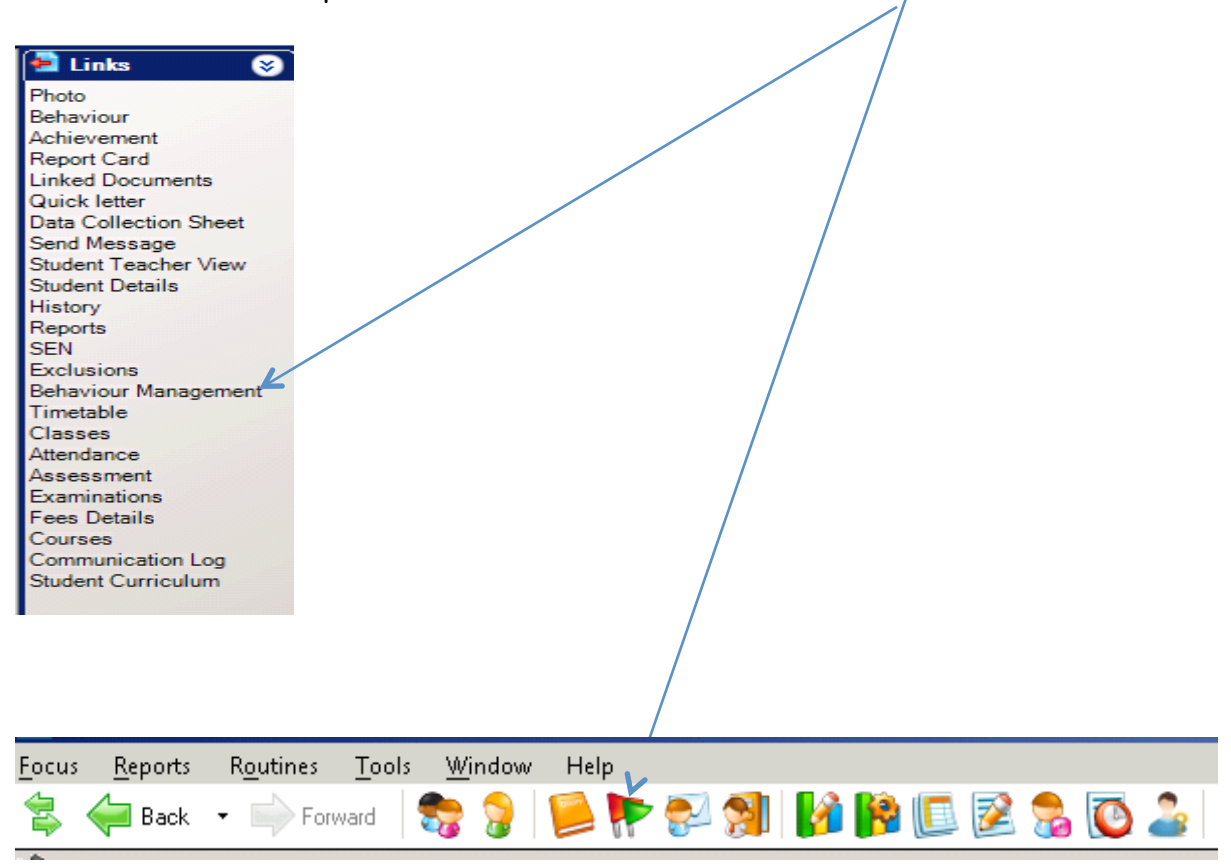

 Depending on which way you select the behaviour management you will notice that if you click on the flags you will have to search for the pupil that you want to attach the behaviour record to, but if you go through the links within the pupil record you will be attaching the behaviour record to that pupil.

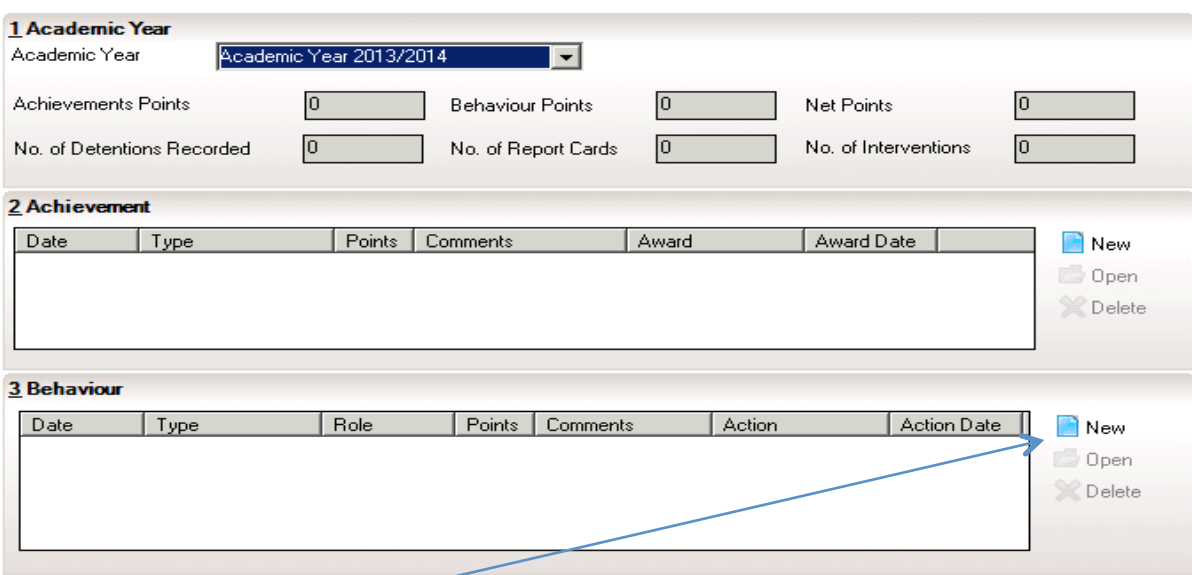

### Click **NEW**

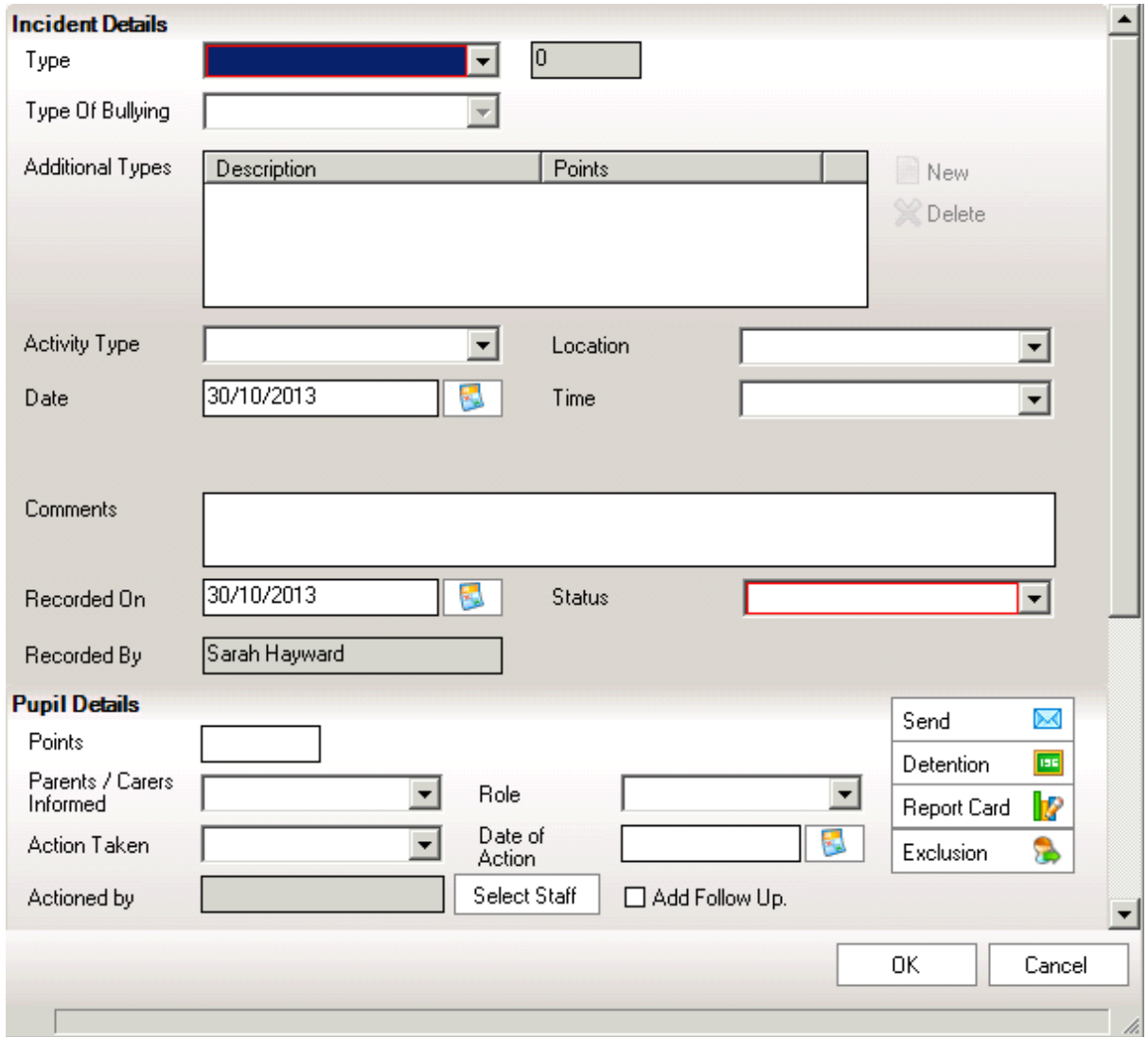

 Select the type from the drop down box (**you are entering the Motivation**) **Appearance Racial Religion/Beliefs Sex Sexual Orientation Disability Age Gender Reassignment Marriage/Civil Partnership Pregnacy/Maternity** 

**Other** 

Then select the **type** of Bullying from the drop down list

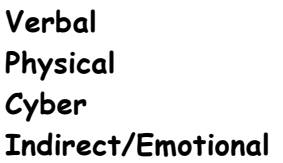

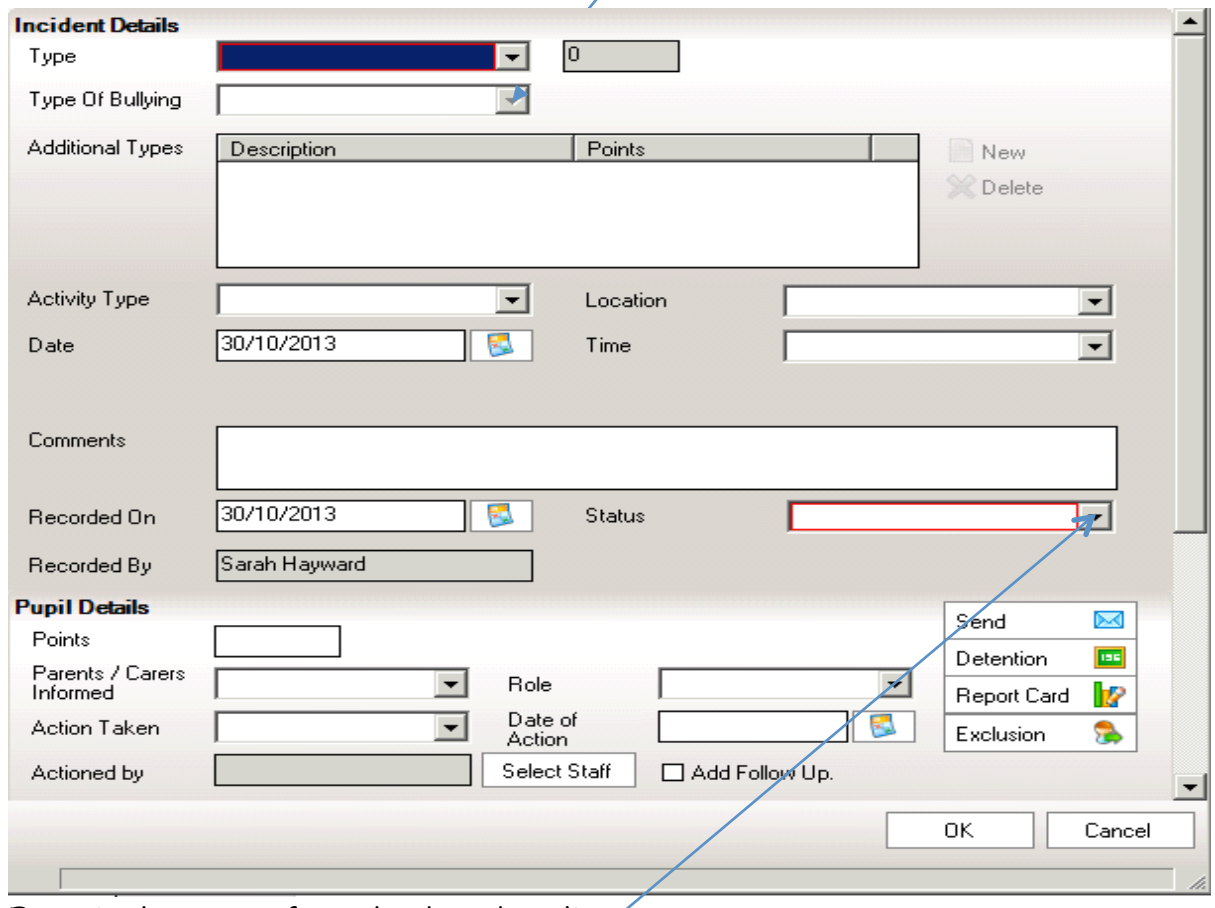

Enter in the Status from the drop down list  $\cdot$ 

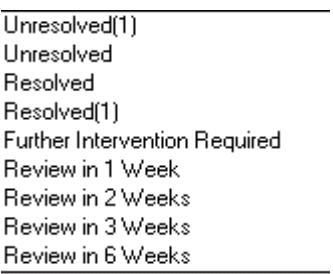

#### You then need to enter in the Action taken

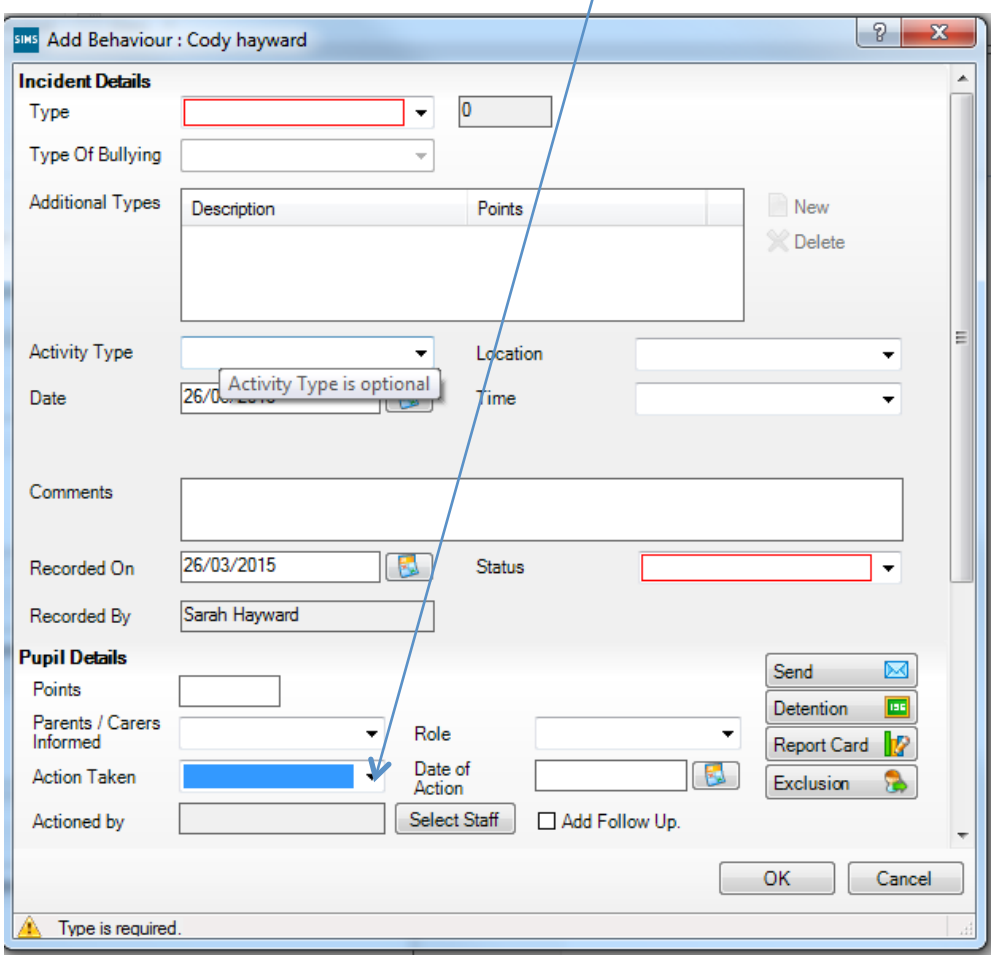

 $\lambda$ 

Make sure you enter in the role of the pupil for this incident, i.e. Target or Aggressor

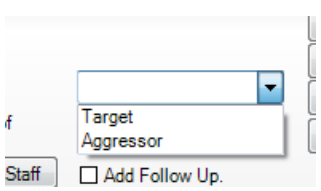

And make sure that you amend the date to be the date of the incident

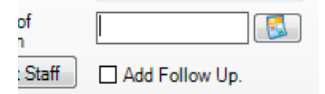

# **Please note that you will have to REPEAT all of the above for the Victim (target)**

## **Running a Report**

Click on Reports at the top of the screen

Focus Reports Routines Tools Window Help **THE AIR H** 

#### You will see a list as shown below

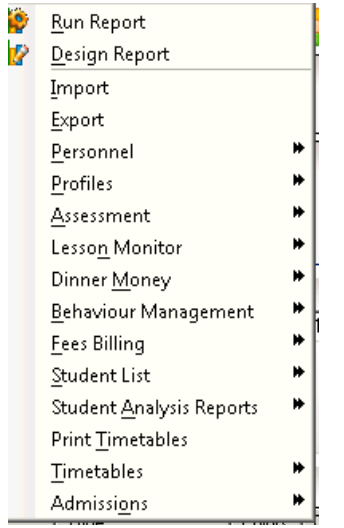

Click on Run report

Report Browse

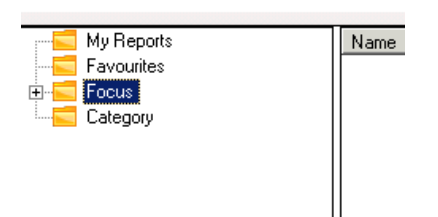

Then click the + next to Focus

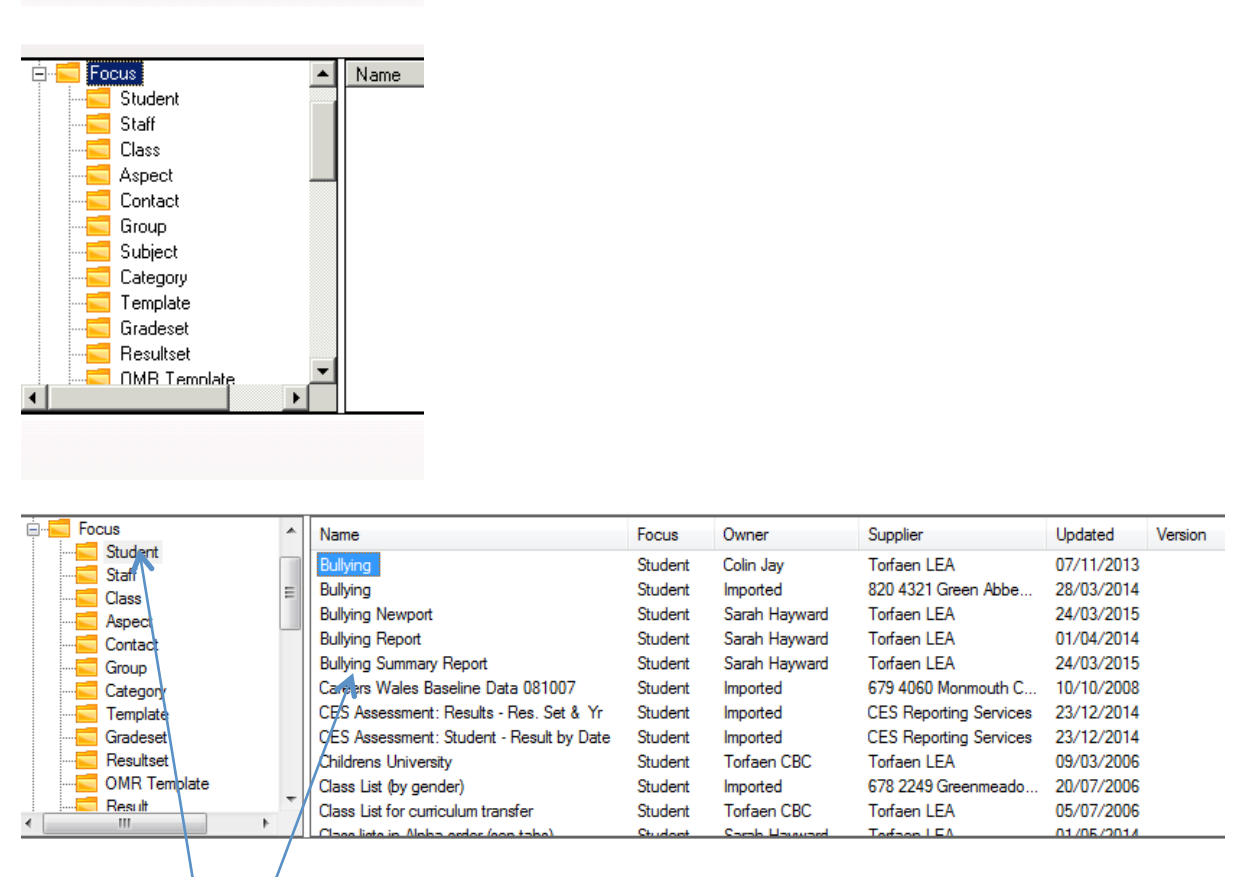

Click on student, then on the right hand side double click on the report called:

## **Bullying Summary Report**

**Report Browse** 

Select the date range and the year group(s) that you want to report on.

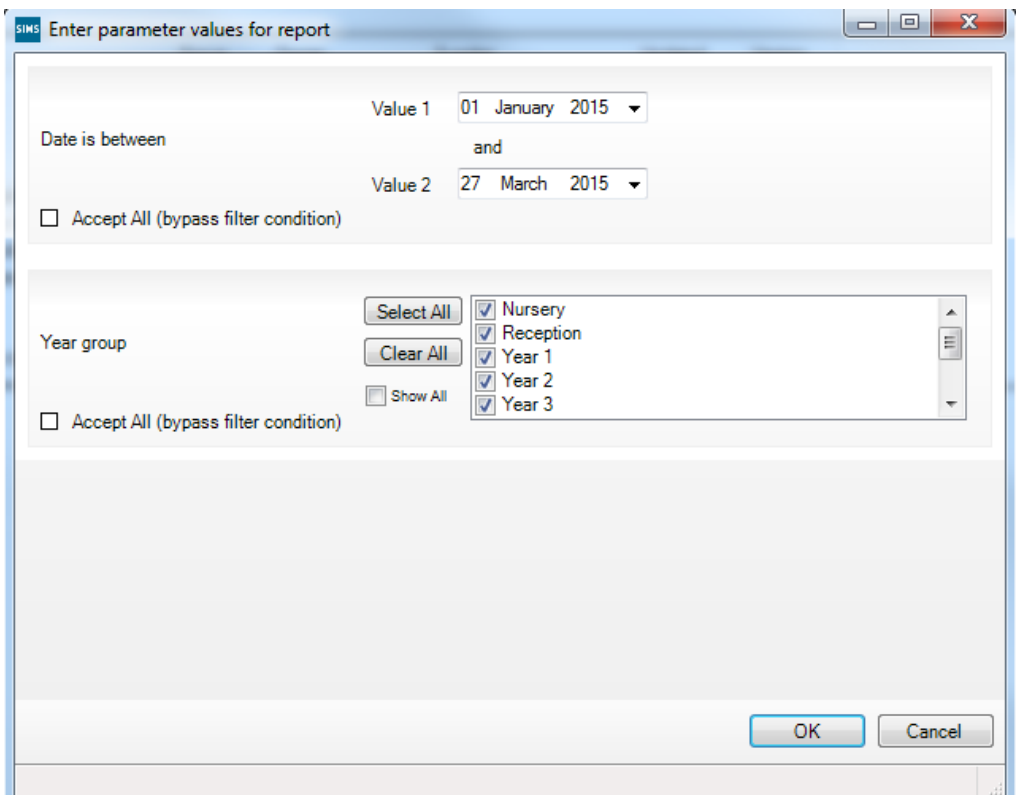

Then click OK

This will then run the report

At the top of the screen you will need to click on Options and Enable the content

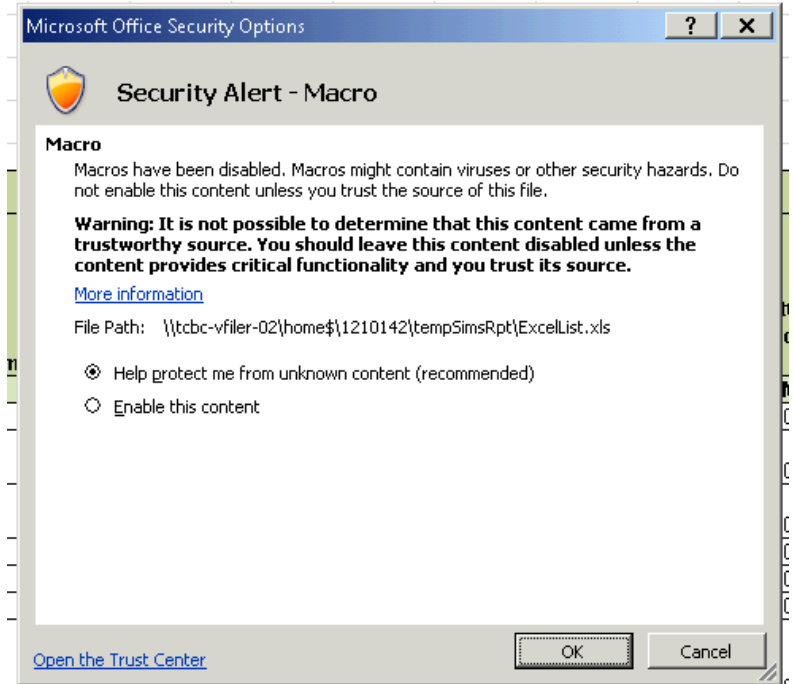

Then click OK, this will open the report.

# **Bullying Summary Report**

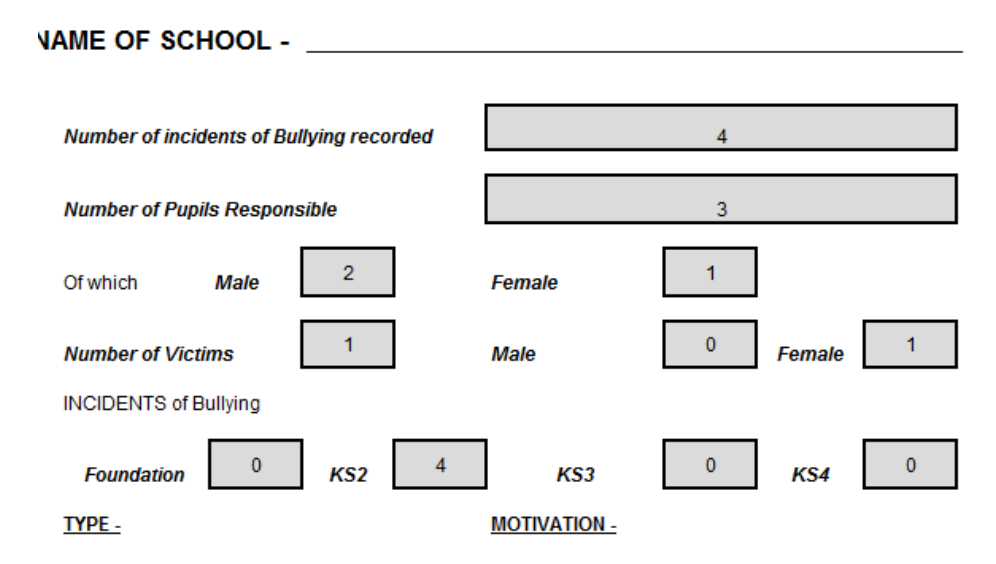

 $\pm \frac{1}{2}$